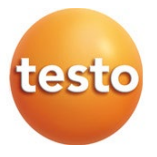

### **Testo 868 - Wärmebildkamera**

Bedienungsanleitung

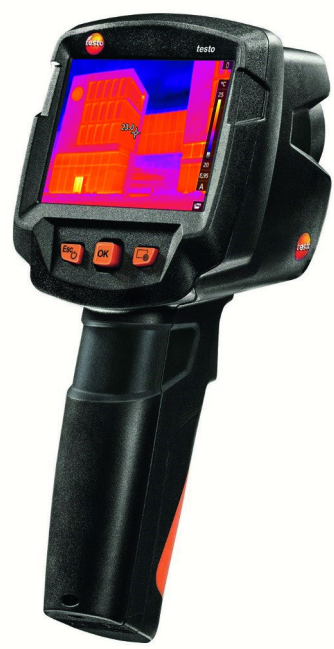

Analysesoftware testo IRSoft

Mit der Software testo IRSoft können Sie Ihre Wärmebilder umfangreich und detailliert analysieren und professionelle Berichte erstellen. Die Software können Sie kostenlos und lizenzfrei unter folgendem Link herunterladen:

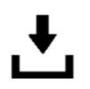

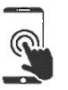

testo Thermography App

Nutzen Sie die testo Thermography App um Wärmebilder live auf Smartphone/Tablet zu übertragen und schnelle Analysen und einfache Berichte direkt vor Ort zu erstellen.

Laden Sie sich die App kostenlos für Android oder iOS im App Store herunter:

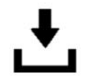

www.testo.com/irsoft  $\blacksquare$  testo Thermography App

# **Inhaltsverzeichnis**

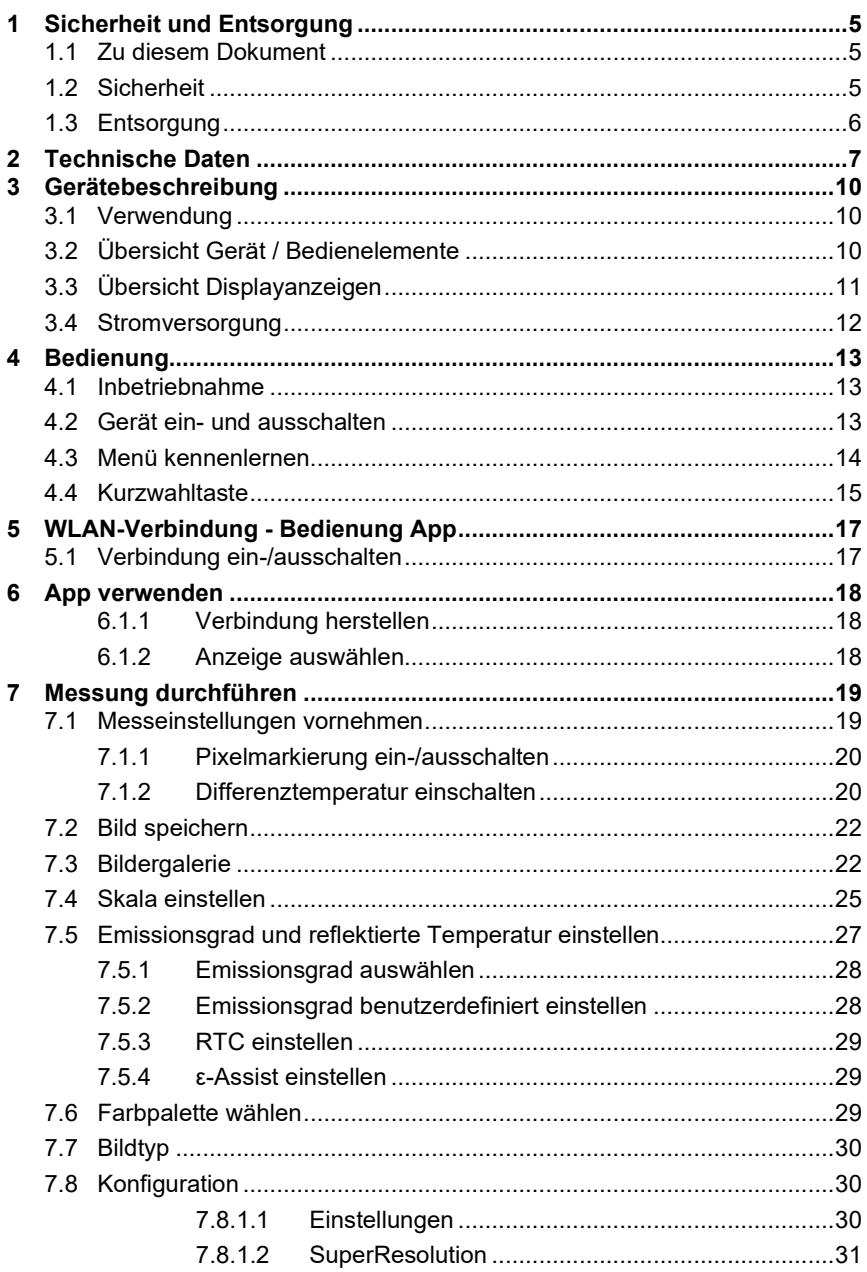

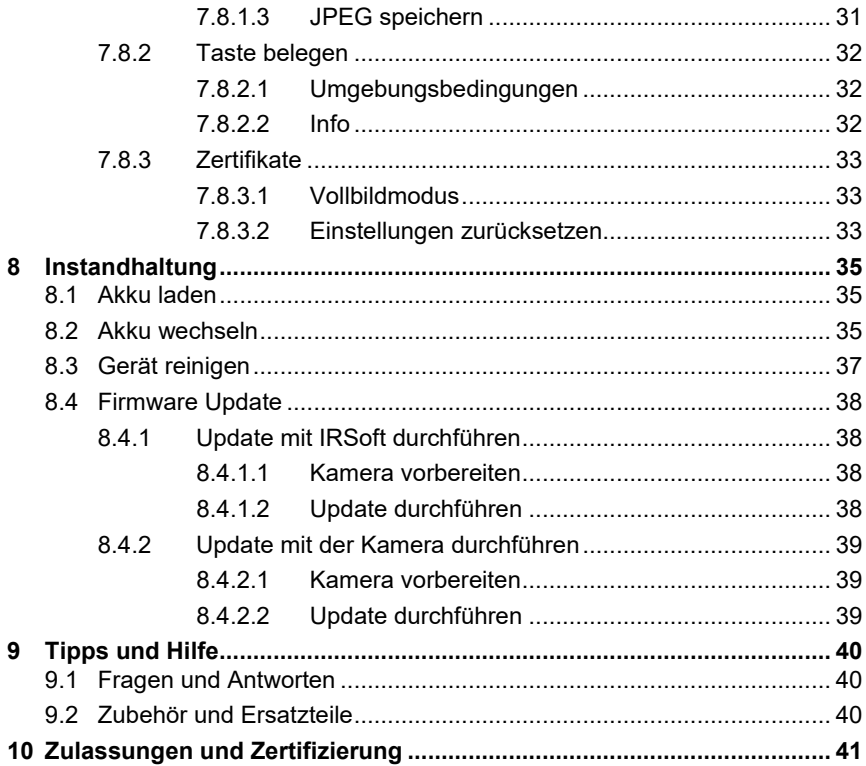

# **1 Sicherheit und Entsorgung**

## **1.1 Zu diesem Dokument**

- Die Bedienungsanleitung ist Bestandteil des Gerätes.
- Bewahren Sie diese Dokumentation griffbereit auf, um bei Bedarf nachschlagen zu können.
- Verwenden Sie stets das vollständige Original dieser Bedienungsanleitung.
- Lesen Sie diese Bedienungsanleitung aufmerksam durch und machen Sie sich mit dem Produkt vertraut, bevor Sie es einsetzen.
- Geben Sie diese Bedienungsanleitung an spätere Nutzer des Produktes weiter.
- Beachten Sie besonders die Sicherheits- und Warnhinweise, um Verletzungen und Produktschäden zu vermeiden.

# **1.2 Sicherheit**

### **Allgemeine Sicherheitshinweise**

- Verwenden Sie das Produkt nur sach- und bestimmungsgemäß und innerhalb der in den technischen Daten vorgegebenen Parameter.
- Wenden Sie keine Gewalt an.
- Nehmen Sie das Gerät nicht in Betrieb, wenn es Beschädigungen am Gehäuse, Netzteil oder an angeschlossenen Leitungen aufweist.
- Auch von den zu messenden Objekten bzw. dem Messumfeld können Gefahren ausgehen. Beachten Sie bei der Durchführung von Messungen die vor Ort gültigen Sicherheitsbestimmungen.
- Lagern Sie das Produkt nicht zusammen mit Lösungsmitteln.
- Verwenden Sie keine Trockenmittel.
- Führen Sie nur die Wartungs- und Instandhaltungsarbeiten an diesem Gerät durch, die in dieser Dokumentation beschrieben sind. Halten Sie sich dabei an die vorgegebenen Handlungsschritte.
- Verwenden Sie nur Original-Ersatzteile von Testo.
- Verwenden Sie nur das Original-Netzteil von Testo.
- Dieses Gerät darf während des Betriebes nicht Richtung Sonne oder auf strahlungsintensive Quellen gerichtet werden (z. B. Objekte mit Temperaturen größer 650 °C). Dies kann zu ernsthaften Schäden am Detektor führen. Der Hersteller übernimmt für derartig bedingte Schäden am Mikrobolometer-Detektor keine Garantie.

### **Batterien und Akkus**

- Die unsachgemäße Verwendung von Batterien und Akkus kann zu Zerstörung der Batterien und Akkus, Verletzungen durch Stromstöße, Feuer oder zum Auslaufen von chemischen Flüssigkeiten führen.
- Setzen Sie die mitgelieferten Batterien und Akkus nur entsprechend den Anweisungen in der Bedienungsanleitung ein.
- Schließen Sie die Batterien und Akkus nicht kurz.
- Nehmen Sie die Batterien und Akkus nicht auseinander und modifizieren Sie sie nicht.
- Setzen Sie die Batterien und Akkus nicht starken Stößen, Wasser, Feuer oder Temperaturen über 60 °C aus.
- Lagern Sie die Batterien und Akkus nicht in der Nähe von metallischen Gegenständen.
- Bei Kontakt mit Batterieflüssigkeit: Waschen Sie die betroffenen Regionen gründlich mit Wasser ab und konsultieren Sie gegebenenfalls einen Arzt.
- Verwenden Sie keine undichten oder beschädigten Batterien und Akkus.
- Laden Sie den Akku nur im Gerät oder in der empfohlenen Ladestation.
- Brechen Sie den Ladevorgang unverzüglich ab, falls dieser in der angegebenen Zeit nicht abgeschlossen sein sollte.
- Entnehmen Sie den Akku sofort aus dem Gerät, wenn er nicht ordnungsgemäß funktioniert oder Anzeichen von Überhitzung zeigt. Akku kann heiß sein!
- Entnehmen Sie den Akku bei längerem Nichtgebrauch aus dem Gerät, um eine Tiefentladung zu vermeiden.

#### **Warnhinweise**

Beachten Sie stets Informationen, die durch folgende Warnhinweise gekennzeichnet sind. Treffen Sie die angegebenen Vorsichtsmaßnahmen!

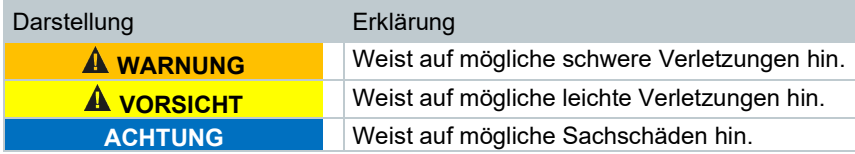

## **1.3 Entsorgung**

• Entsorgen Sie defekte Akkus und leere Batterien entsprechend den gültigen gesetzlichen Bestimmungen.

• Führen Sie das Produkt nach Ende der Nutzungszeit der getrennten Sammlung für Elektro- und Elektronikgeräte zu (lokale Vorschriften beachten) oder geben Sie das Produkt an Testo zur Entsorgung zurück.

# **2 Technische Daten**

#### **Bildleistung Infrarot**

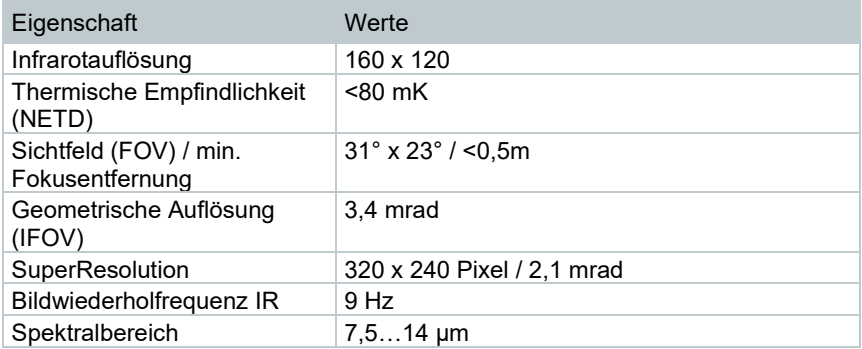

#### **Bildleistung Visuell**

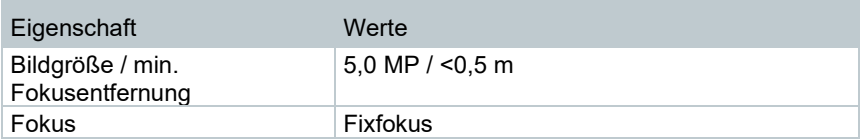

### **Bilddarstellung**

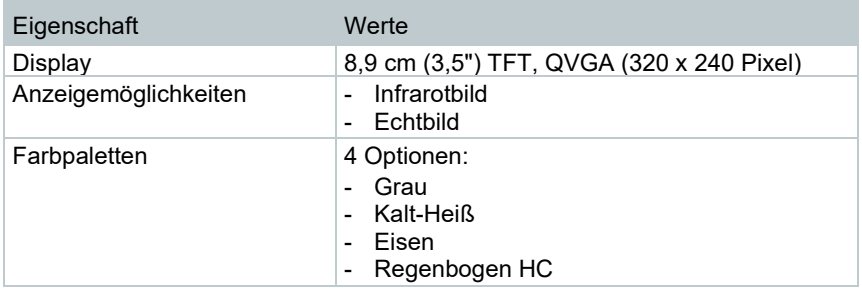

### **Messung**

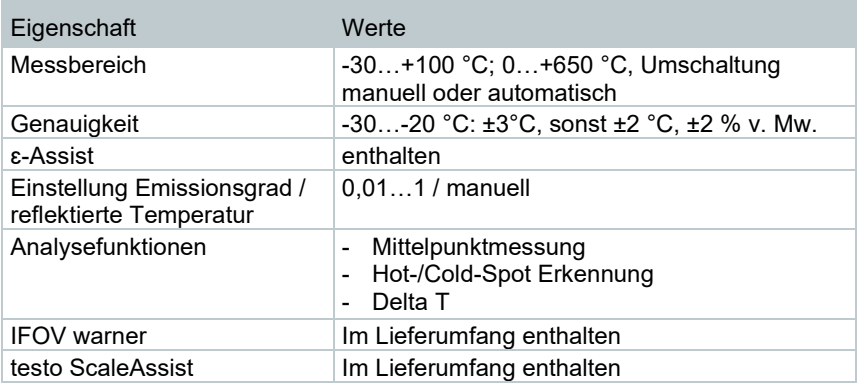

### **Kameraausstattung**

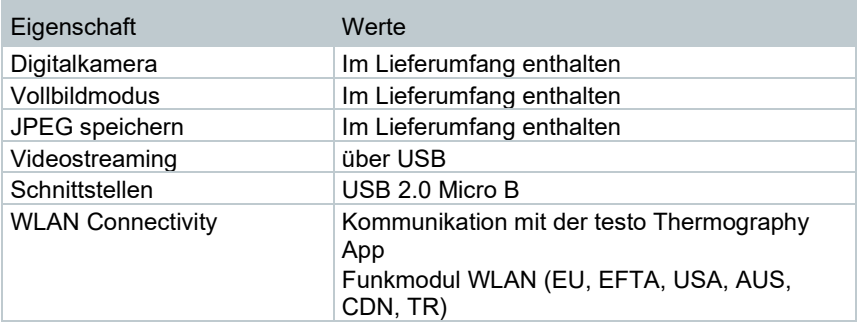

### **Bildspeicherung**

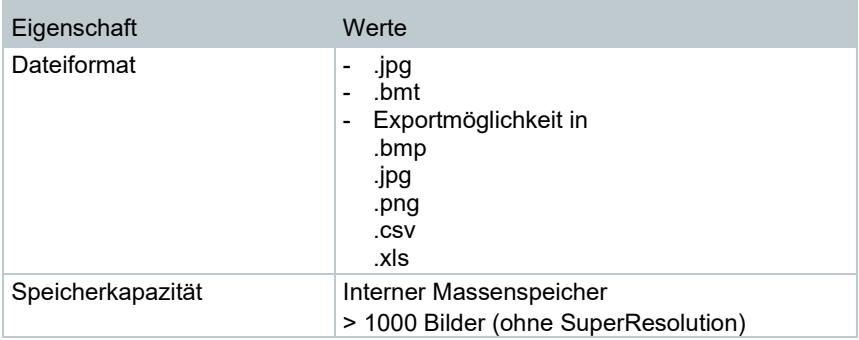

### **Stromversorgung**

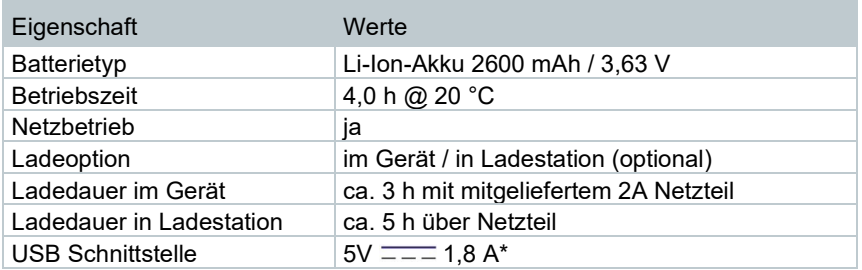

 $* = =$ Gleichstrom

### **Umgebungsbedingungen**

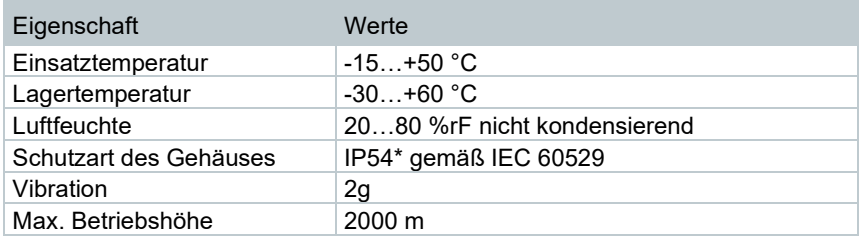

\* Das Produkt bietet Schutzart IP54, ist aber nicht für den dauerhaften Einsatz im Freien geeignet.

### **Normen, Prüfungen**

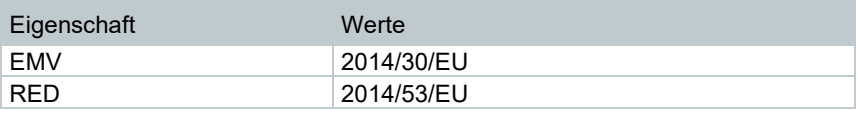

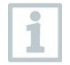

Die EU-Konformitätserklärung finden Sie auf der testo Homepage www.testo.com unter den produktspezifischen Downloads.

# **3 Gerätebeschreibung**

## **3.1 Verwendung**

Das Gerät ist eine handliche und robuste Wärmebildkamera. Sie ermöglicht Ihnen die berührungslose Ermittlung und Darstellung der Temperaturverteilung von Oberflächen.

### **Anwendungsgebiete**

- Gebäudeinspektion: Energetische Beurteilung von Gebäuden (Heizungs-, Lüftungs-, Klima-Handwerk, Haustechniker, Ingenieurbüros, Sachverständige)
- Produktionsüberwachung / Qualitätssicherung: Überwachung von Fertigungsprozessen
- Vorbeugende Wartung / Instandhaltung: Elektrische und mechanische Inspektion von Anlagen und Maschinen

# **3.2 Übersicht Gerät / Bedienelemente**

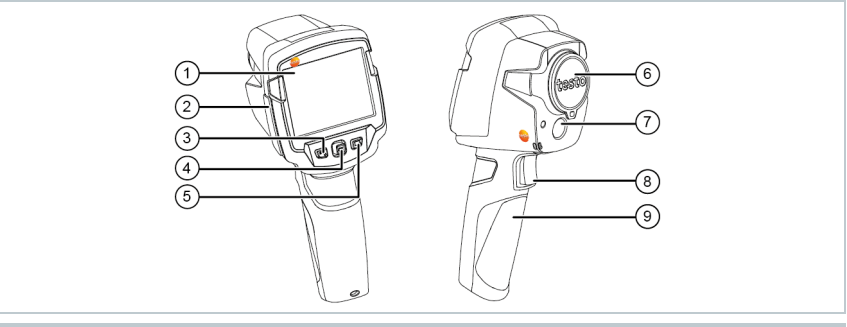

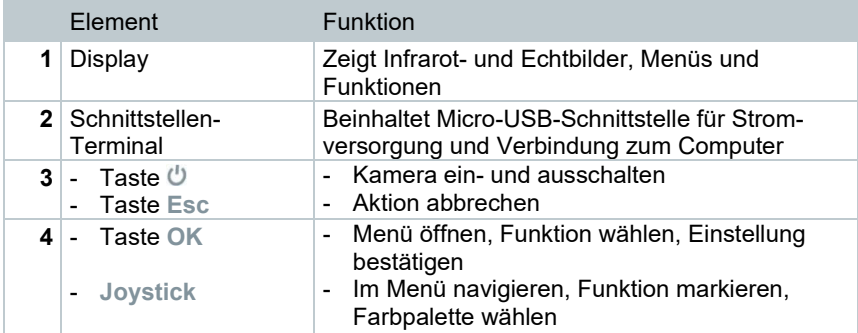

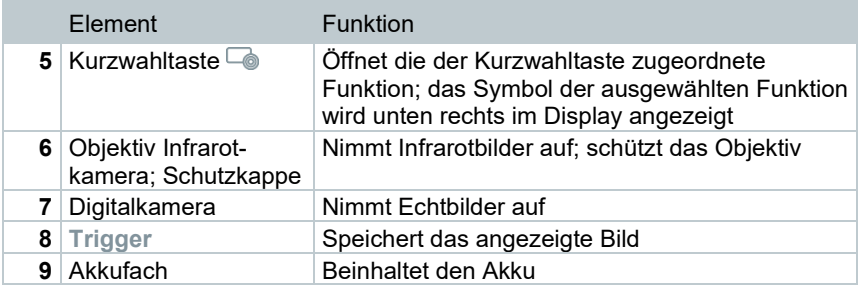

# **3.3 Übersicht Displayanzeigen**

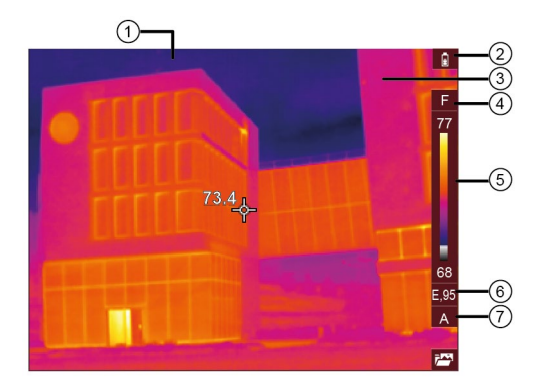

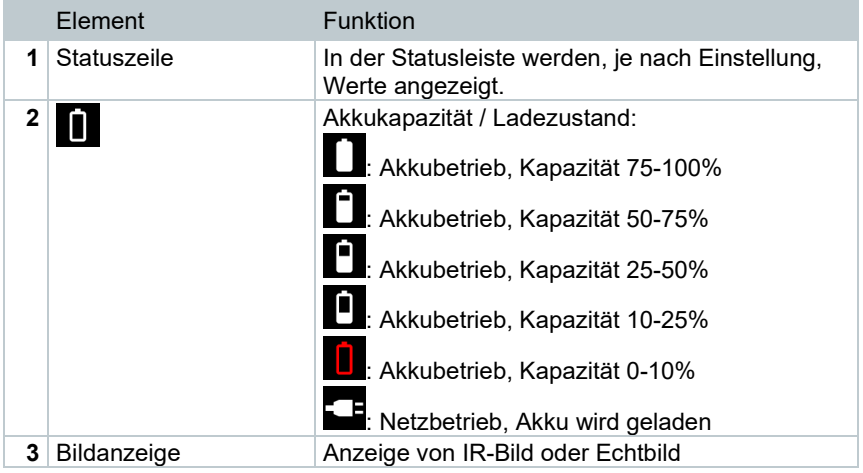

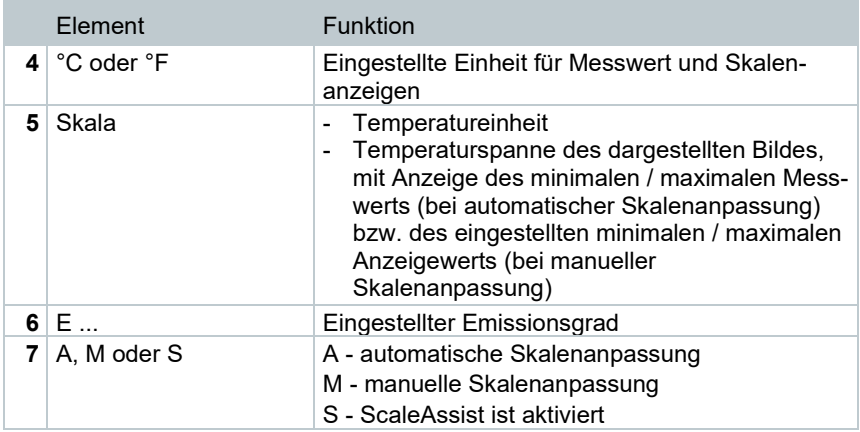

## **3.4 Stromversorgung**

Die Stromversorgung des Geräts erfolgt über einen wechselbaren Akku oder das mitgelieferte Netzteil (Akku muss eingelegt sein).

Bei angeschlossenem Netzteil erfolgt die Stromversorgung automatisch über das Netzteil und der Akku wird geladen (nur bei Umgebungstemperaturen von 0 bis 40 °C). Der Betrieb ist bei angeschlossenem Netzteil möglich.

Das Laden des Akkus ist auch mit einer Ladestation möglich (Zubehör).

Zur Erhaltung der Systemdaten während einer Stromunterbrechung (z. B. bei einem Akkuwechsel) ist das Gerät mit einer Pufferbatterie ausgestattet.

# **4 Bedienung**

## **4.1 Inbetriebnahme**

Bitte beachten Sie hierzu die mitgelieferte Inbetriebnahmeanleitung testo 865, 868, 871, 872 (0973 8720).

## **4.2 Gerät ein- und ausschalten**

### **Kamera einschalten**

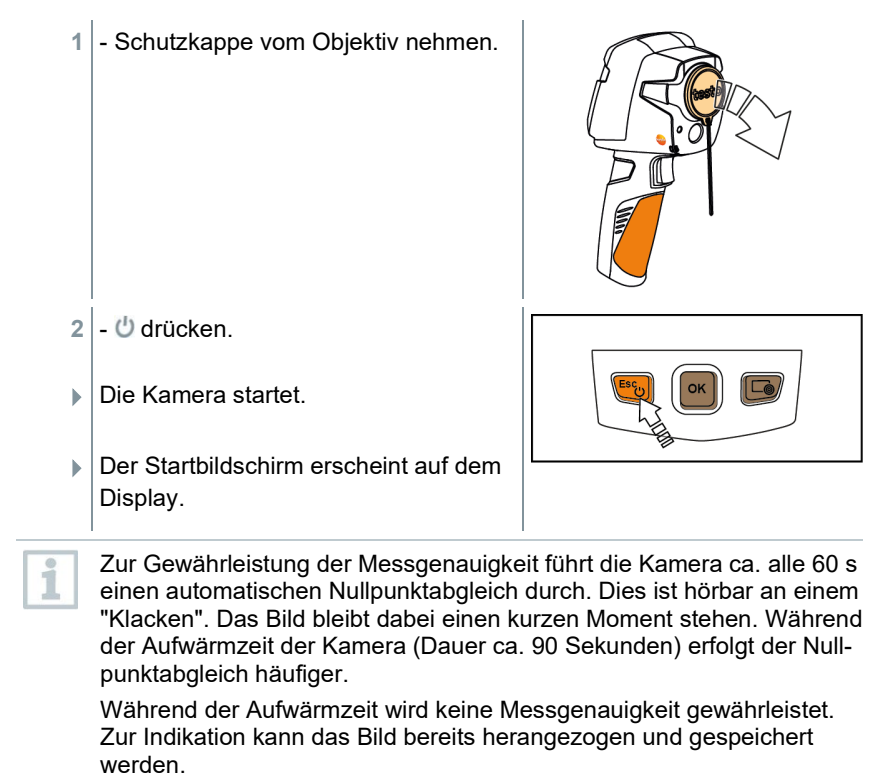

#### **Kamera ausschalten**

1 **U** gedrückt halten, bis der Laufbalken durchgelaufen ist.

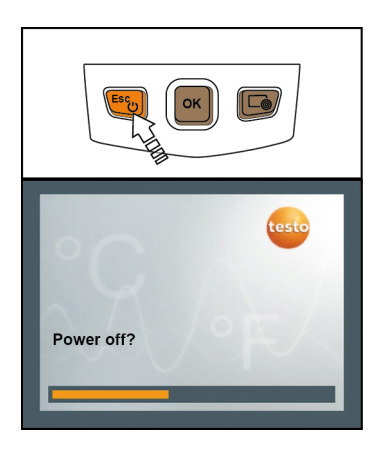

- Das Display erlischt.
- Die Kamera ist ausgeschaltet.

## **4.3 Menü kennenlernen**

- **1 OK** drücken, um **Menü** (**Menu**) zu öffnen.
- **2** Joystick bewegen, um Funktion zu markieren (orange umranden).

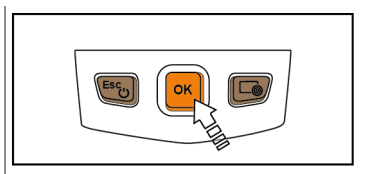

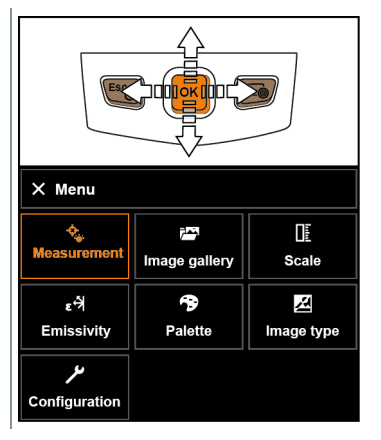

- **3 OK** drücken, um Funktion zu wählen.
- **3.1** zum Hauptmenü zurückkehren: **Menü** (**Menu**) markieren und Joystick nach links bewegen oder über Taste **Esc**.

# **4.4 Kurzwahltaste**

Die Kurzwahltaste ist eine weitere Navigationsmöglichkeit, mit der Sie bestimmte Funktionen mit nur einem Tastendruck aufrufen können.

### **Beschreibung des Kurzwahlmenüs**

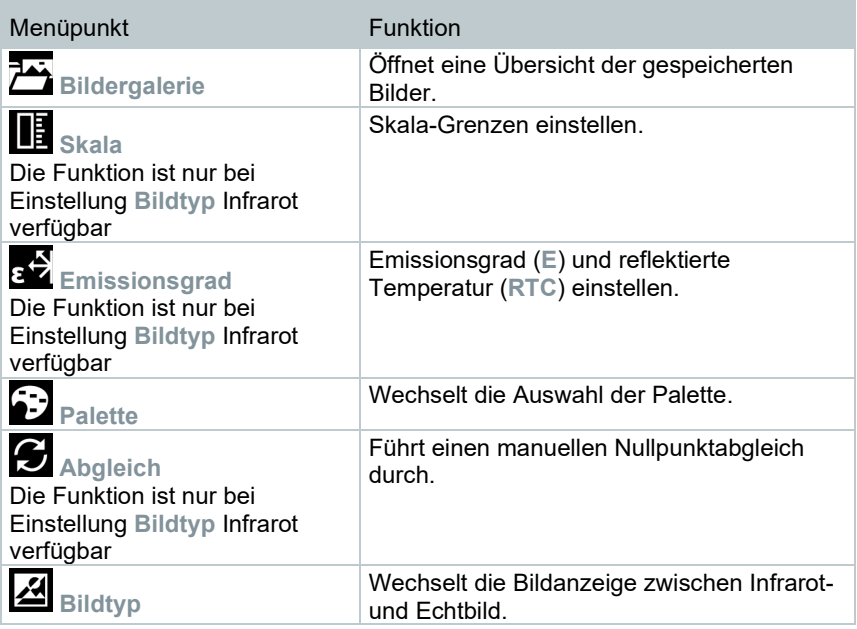

### **Belegung ändern**

- 1 Joystick nach rechts bewegen.
- Das Auswahlmenü **Taste belegen** (**Configure key**) erscheint.
- Die aktivierte Funktion ist mit einem Punkt ( ) gekennzeichnet.

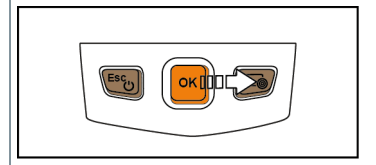

- **2** Joystick nach oben / unten bewegen, bis der gewünschte Menüpunkt orange umrandet ist. - **OK** drücken.
- Die Kurzwahltaste ist mit dem ausgewählten Menüpunkt belegt.
- Das Symbol der ausgewählten Funktion wird unten rechts im Display angezeigt.

#### **Kurzwahltaste verwenden**

- **1** drücken.
- Die Funktion, mit der die Kurzwahltaste belegt ist, wird ausgeführt.

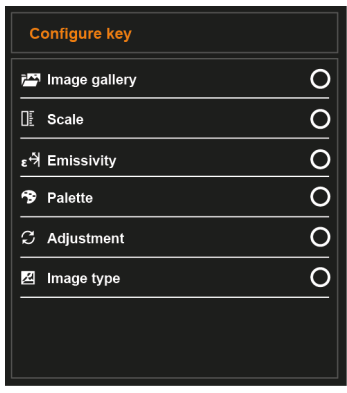

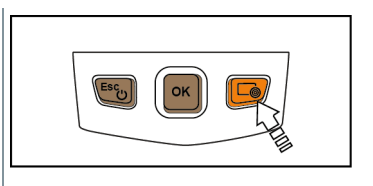

# **5 WLAN-Verbindung - Bedienung App**

## **5.1 Verbindung ein-/ausschalten**

Um eine Verbindung via WLAN herstellen zu können benötigen Sie ein ı Tablet oder Smartphone auf dem Sie die Testo-App **Testo Thermography App** bereits installiert haben. Die App erhalten Sie für iOS Geräte im AppStore oder für Android-Geräte im Play Store. Kompatibilität: Erfordert iOS 8.3 oder neuer / Android 4.3 oder neuer. **1** - **Menü** öffnen. **2** - **Konfiguration** auswählen. Menü **Konfiguration** öffnet sich. **3** - **Funk** auswählen. **4** - **WLAN** auswählen. Beim erstmaligen Verbinden wird nach einem Passwort gefragt. Diese lautet standardmäßig "thermography". Haken erscheint, wenn **WLAN** aktiviert ist.

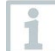

Während WLAN aktiviert ist, ist der Zugriff auf die Bildergalerie nicht möglich.

#### **Symbolerklärung WLAN**

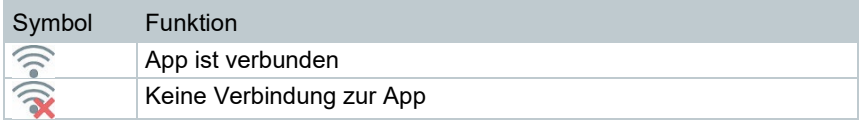

# **6 App verwenden**

### **6.1.1 Verbindung herstellen**

- Bei der Wärmebildkamera ist **WLAN** aktiviert.
- **1** Smartphone/Tablet → **Einstellungen** → **WLAN Settings** → Kamera wird mit Seriennummer angezeigt und kann ausgewählt werden.
- **2 Verbinden** drücken.
- Die WLAN-Verbindung mit der Wärmebildkamera wird hergestellt.

### **6.1.2 Anzeige auswählen**

#### **Zweites Display**

Die WLAN-Verbindung mit der Wärmebildkamera besteht.

- **1 Auswahl** → **2nd Display**.
- Die Anzeige vom Display der Wärmebildkamera wird auf dem Display Ihres mobilen Endgerätes dargestellt.

#### **Remote**

- Die WLAN-Verbindung mit der Wärmebildkamera besteht.
- **1 Auswahl** → **Remote**.
- Die Anzeige vom Display der Wärmebildkamera wird auf dem Display Ihres mobilen Endgerätes dargestellt. Über das mobile Endgerät kann die Wärmebildkamera gesteuert und Einstellungen vorgenommen werden.

#### **Galerie**

- Die WLAN-Verbindung mit der Wärmebildkamera besteht.
- **1 Auswahl** → **Galerie**.
- Die gespeicherten Bilder werden angezeigt und können verwaltet werden.

# **7 Messung durchführen**

### **ACHTUNG**

**Hohe Wärmeeinstrahlung (z. B. durch Sonne, Feuer, Öfen) Beschädigung des Detektors!**

- **Kamera nicht auf Objekte mit Temperaturen > 650 °C richten.**

#### **Ideale Rahmenbedingungen**

- Bauthermografie, Untersuchung der Gebäudehülle: Deutliche Temperaturdifferenz zwischen Innen und Außen (ideal: ≥ 15 °C / ≥ 27 °F) erforderlich.
- Konstante Wetterbedingungen, keine intensive Sonneneinstrahlung, kein Niederschlag, kein starker Wind.
- Zur Gewährleistung höchster Genauigkeit benötigt die Kamera nach dem Einschalten eine Angleichzeit von 10 Minuten.

#### **Wichtige Kameraeinstellungen**

- Emissionsgrad und reflektierte Temperatur müssen korrekt eingestellt sein, wenn eine exakte Temperaturbestimmung erfolgen soll. Bei Bedarf ist eine nachträgliche Anpassung über die PC-Software möglich.
- Bei aktivierter Auto-Skalierung wird die Farbskala fortlaufend an die Min.- / Max.- Werte des aktuellen Messbildes angepasst. Dadurch ändert sich auch die Farbe fortlaufend, die einer bestimmten Temperatur zugeordnet ist! Um mehrere Bilder anhand der Farbgebung vergleichen zu können, muss die Skalierung manuell auf feste Werte eingestellt werden, oder nachträglich mit Hilfe der PC-Software auf einheitliche Werte angepasst werden.

## **7.1 Messeinstellungen vornehmen**

**1** - Untermenü **Messeinstellungen** öffnen.

- Das Untermenü mit den Messeinstellungen öffnet sich:
	- **Pixelmarkierung**:
		- o **Mittelpunktmessung**: Der Temperaturmesspunkt in der Bildmitte wird mit einem weißen Fadenkreuz markiert und der Wert wird angezeigt.
		- o **Coldspot**, **Hotspot**: Der niedrigste bzw. höchste Temperaturmesspunkt wird mit einem blauen bzw. roten Fadenkreuz markiert und der Wert wird angezeigt.
		- o **Alle einblenden**: Alle Messpunkte werde eingeblendet.
	- **Messbereich**: Auswahl zwischen zwei Temperaturbereichen oder **AutoRange**.
	- **Differenztemperatur**: Ermittelt die Differenz zwischen zwei Temperaturen.
	- **IFOV**: Der IFOV-Warner zeigt an, was aus einem bestimmten Abstand präzise gemessen werden kann.
- **2 Joystick** nach oben / unten bewegen, um die gewünschte Funktion zu markieren und dann **OK** drücken.

### **7.1.1 Pixelmarkierung ein-/ausschalten**

- **1 Menü** öffnen.
- **2 Messeinstellungen** auswählen.
- Menü **Messeinstellungen** öffnet sich.
- **3 Pixelmarkierung** auswählen.
- **4 Mittelpunktmessung** auswählen und **OK** drücken, um Funktion zu aktivieren (✔) oder zu deaktivieren.
	- **Hotspot / Coldspot** auswählen und **OK** drücken, um Funktion zu aktivieren (✔) oder zu deaktivieren.
	- **Alle einblenden** auswählen und **OK** drücken, um alle Bereiche zu aktivieren.

### **7.1.2 Differenztemperatur einschalten**

Differenztemperatur erlaubt die Berechnung der Temperaturen zwischen zwei Messpunkten.

**1** - **Menü** öffnen.

- **2 Messeinstellungen** auswählen.
- Menü **Messeinstellungen** öffnet sich.
- **3 Differenztemperatur** auswählen und **OK** drücken.
- **4 Aktiv** markieren und **OK** drücken.
- **5** Differenztemperatur, die berechnet werden soll, auswählen (P A vs. P B, P A vs. Fühler, P A vs. Wert, P A vs. RTC).
- **5.1** Auswahl P A vs. P B:
	- o **Joystick** nach rechts bewegen → Messpunkt **1** markieren → **OK** drücken → Messpunkt mit dem **Joystick** im Livebild verschieben → **OK** drücken.
	- o **Joystick** nach rechts bewegen → Messpunkt **2** markieren → **OK** drücken → Messpunkt mit dem **Joystick** im Livebild verschieben → **OK** drücken.
- **5.2** Auswahl P A vs. Fühler:
	- o **Joystick** nach rechts bewegen → Messpunkt **1** markieren → **OK** drücken → Messpunkt mit dem **Joystick** im Livebild verschieben → **OK** drücken.
- **5.3** Auswahl P A vs. Wert:
	- o **Joystick** nach rechts bewegen → Messpunkt **1** markieren → **OK** drücken → Messpunkt mit dem **Joystick** im Livebild verschieben → **OK** drücken.
	- o **Joystick** nach rechts bewegen, Wert manuell einstellen.
- **5.4** Auswahl P A vs. RTC:
	- o **Joystick** nach rechts bewegen → Messpunkt **1** markieren → **OK** drücken → Messpunkt mit dem **Joystick** im Livebild verschieben → **OK** drücken.
	- o **Joystick** nach rechts bewegen, RTC-Wert im Menü **Emissionsgrad** festlegen, siehe Kapitel "RTC einstellen".
	- Die Differenztemperatur wird oben mittig im Display angezeigt.
	- **6** Messung beenden: **Aktiv** markieren und **OK** drücken (kein Haken).

## **7.2 Bild speichern**

- **1 Trigger** drücken.
- **▶ Das Bild wird automatisch** gespeichert.
- $\blacktriangleright$  Es wird ein Infrarotbild mit angehängtem Echtbild gespeichert.

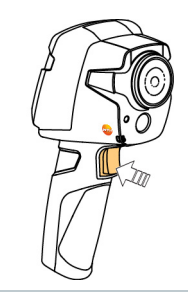

Wenn eine höhere Auflösung gewünscht wird: Im Menü unter **Konfiguration** → **SuperResolution** wählen, für viermal mehr Messwerte.

# **7.3 Bildergalerie**

Gespeicherte Bilder können angezeigt, analysiert oder gelöscht werden.

### **Dateinamen**

ĭ.

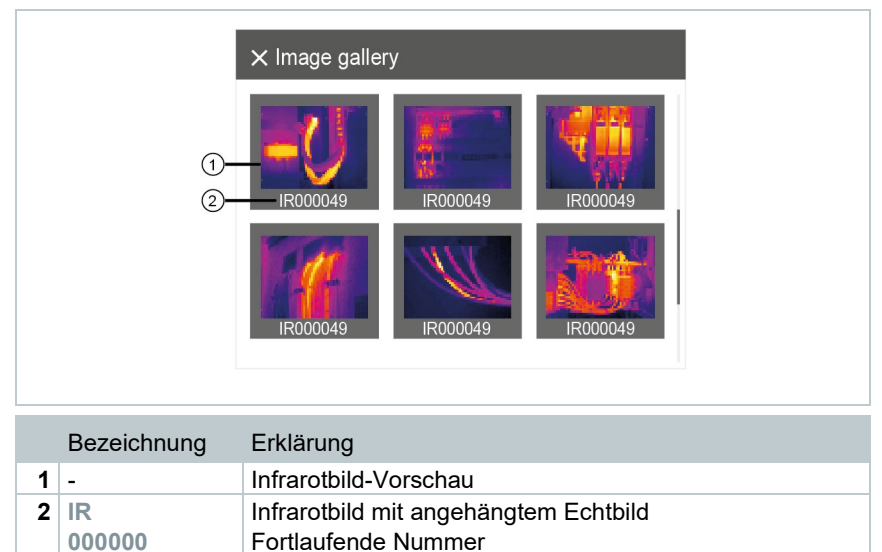

mit SuperResolution aufgenommene Bilder Die Dateinamen können über den PC, z. B. im Windows Explorer, geändert werden.

**SR**

### **Gespeichertes Bild anzeigen**

In der Bildergalerie können die gespeicherten Bilder betrachtet und analysiert werden.

Ist SuperResolution aktiviert, werden 2 Bilder in der Bildergalerie gespeichert (ein Bild **IR**, ein Bild **SR**). Das hochaufgelöste SuperResolution Bild wird im Hintergrund gespeichert. In der Statusleiste wird die Anzahl der zu speichernden SuperResolution Bilder angezeigt (Beispiel: **SR(1)** ). Maximal 5 SuperResolution Bilder können gleichzeitig verarbeitet werden.

- **1** Funktion **Bildergalerie** (**Image gallery**) wählen.
- Alle gespeicherten Bilder werden als Infrarotbild-Vorschau angezeigt.
- **2 Joystick** bewegen, um ein Bild zu markieren.

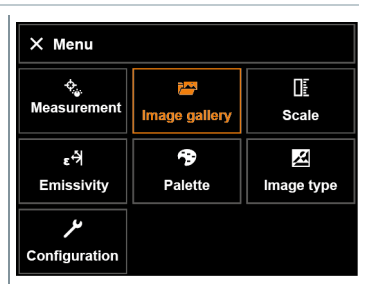

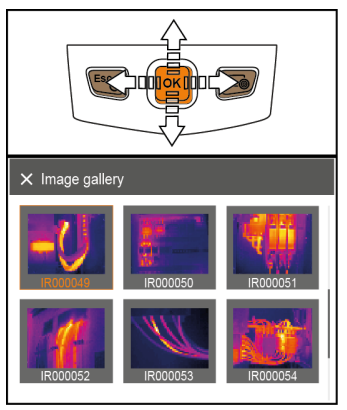

- **3 OK** drücken, um das markierte Bild zu öffnen.
- $\blacktriangleright$  Das Bild wird angezeigt.

#### **Bild analysieren**

Wird ein Bild mit SuperResolution gespeichert, befindet sich in der Bildergalerie ein Bild (IR) und ein hochaufgelöstes Bild (SR). Die Bilder zeigen den gleichen Bildausschnitt. Sie können in der Bildergalerie angezeigt und analysiert werden.

Mit den Messfunktionen **Mittelpunktmessung**, **Hotspot**, **Coldspot** und **Differenztemperatur** können gespeicherte Bilder analysiert werden. Das Fadenkreuz, welches den Messpunkt markiert, kann bei gespeicherten Bildern mit dem Joystick verschoben werden.

Zur Beschreibung der einzelnen Funktionen beachten Sie bitte die Informationen in den jeweiligen Kapiteln.

#### **Bild löschen**

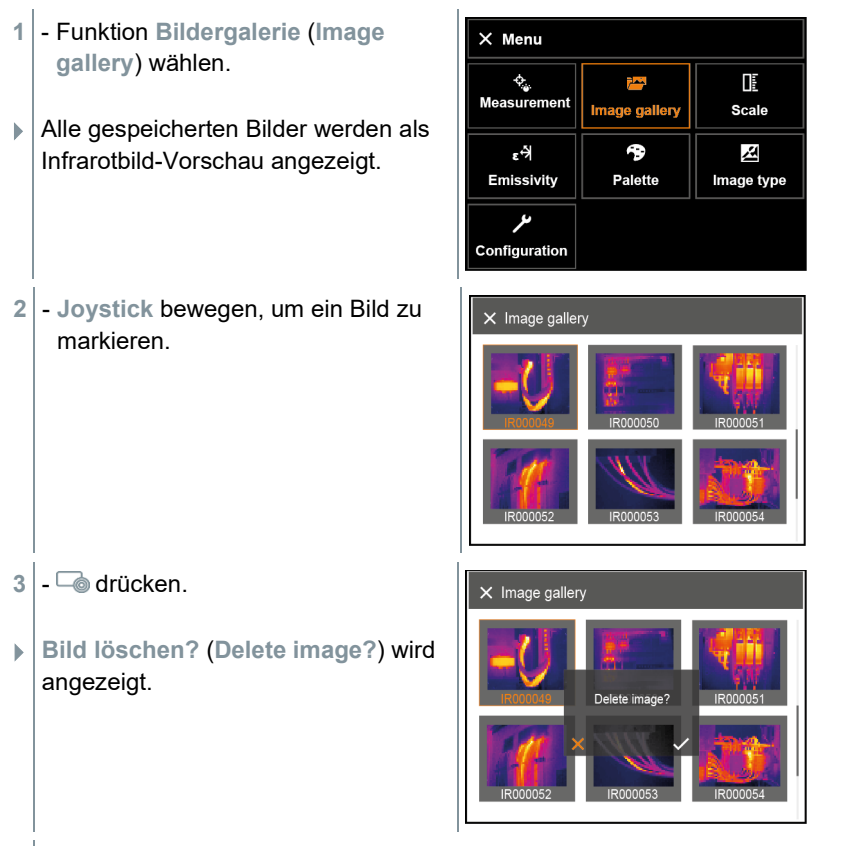

- **4 OK** drücken, um das Bild zu löschen.
- **4.1 Esc** drücken, um den Vorgang abzubrechen.

## **7.4 Skala einstellen**

Eine manuelle Skalierung kann anstelle der automatischen Skalierung (fortlaufende, automatische Anpassung an die aktuellen Min.- / Max.-Werte) aktiviert werden. Die Skalengrenzen können innerhalb des Messbereichs eingestellt werden.

Der aktivierte Modus wird rechts unten im Display angezeigt: **A** automatische Skalierung, **M** manuelle Skalierung und **S** ScaleAssist.

> Autoskalierung passt die Skala fortlaufend an die Messwerte der Szene an, die einem Temperaturwert zugeordnete Farbe ändert sich. Bei manueller Skalierung werden feste Grenzwerte definiert, die einem Temperaturwert zugeordnete Farbe ist fixiert (wichtig für optische Bildvergleiche).

> Die Skalierung hat Einfluss auf die Darstellung des Infrarotbildes im Display, aber keinen Einfluss auf die aufgenommenen Messwerte. Über Scale Assist wird, abhängig von der Innen- und Außentemperatur eine normierte Skala eingestellt.

### **Automatische Skalierung einstellen**

- **1** Funktion Skala wählen.
- **2** Joystick nach oben oder unten bewegen, bis Auto markiert ist.
- **3** -
- **5 Joystick** nach rechts bewegen, **Max. Temp.** (oberer Grenzwert) markieren.
	- **Joystick** nach oben / unten bewegen, um den Wert einzustellen.
- **5.1** Bei Bedarf: **X** markieren und **OK** drücken, zurück zum Modusmenü.

**6** -

## **7.5 Emissionsgrad und reflektierte Temperatur einstellen**

Die Funktion ist nur bei Einstellung **Bildtyp** Infrarotbild verfügbar.

Es kann zwischen einem benutzerdefinierten Emissionsgrad und 8 Materialien mit fest hinterlegtem Emissionsgrad gewählt werden. Die reflektierte Temperatur (RTC) kann individuell eingestellt werden.

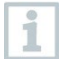

Mit Hilfe der PC-Software können andere Materialien aus einer vorgegebenen Liste in das Gerät eingespielt werden.

#### **Hinweise zum Emissionsgrad:**

Der Emissionsgrad beschreibt die Fähigkeit eines Körpers, elektromagnetische Strahlung auszusenden. Diese ist materialspezifisch und muss für korrekte Messergebnisse angepasst werden.

Nichtmetalle (Papier, Keramik, Gips, Holz, Farben und Lacke), Kunststoffe und Lebensmittel besitzen einen hohen Emissionsgrad, das heißt die Oberflächentemperatur lässt sich sehr gut mittels Infrarot messen.

Blanke Metalle und Metalloxide sind aufgrund ihres niedrigen bzw. uneinheitlichen Emissionsgrades nur bedingt für die Infrarot-Messung geeignet, es muss mit größeren Messungenauigkeiten gerechnet werden. Abhilfe schaffen emissionsgraderhöhende Beschichtungen wie z. B. Lack oder Emissions-Klebeband (Zubehör: 0554 0051), die auf das Messobjekt aufgebracht werden.

Die folgende Tabelle nennt typische Emissionsgrade wichtiger Materialien. Diese Werte können als Orientierung bei der benutzerdefinierten Einstellungen verwendet werden.

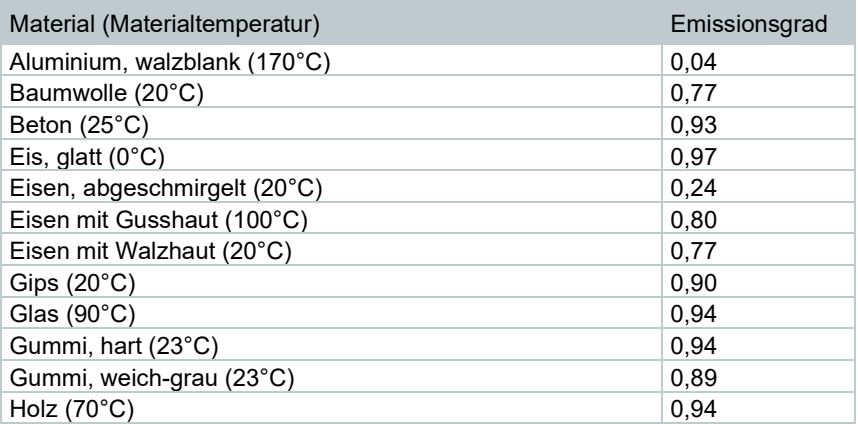

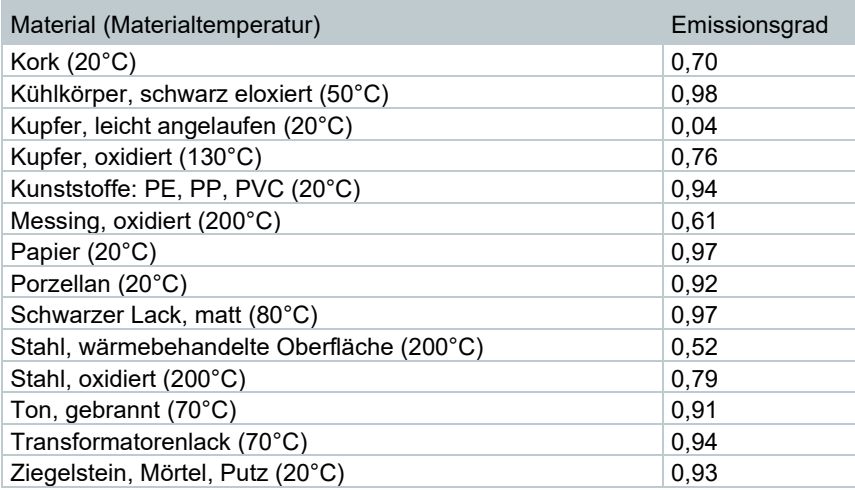

### **Hinweise zur Reflektierten Temperatur:**

Mit Hilfe dieses Korrekturfaktors wird die Reflexion aufgrund niedrigen Emissionsgrades herausgerechnet und so die Genauigkeit der Temperaturmessung mit Infrarot-Messgeräten verbessert. In den meisten Fällen entspricht die reflektierte Temperatur der Umgebungsluft-Temperatur. Nur wenn stark strahlende Objekte mit viel niedrigerer Temperatur (z. B. wolkenloser Himmel bei Außenaufnahmen) oder mit viel höherer Temperatur (z. B. Öfen oder Maschinen) in der Nähe des Messobjekts sind, sollte die Strahlungstemperatur dieser Quellen ermittelt und verwendet werden. Die reflektierte Temperatur hat nur geringe Auswirkungen auf Objekte mit hohen Emissionsgraden.

@ Weitere Informationen finden Sie im Pocket Guide.

### **7.5.1 Emissionsgrad auswählen**

- **1** Funktion **Emissionsgrad** wählen.
- **2 Joystick** nach oben / unten bewegen, um das gewünschte Material (mit fest hinterlegtem Emissionsgrad) auszuwählen.

**3** -

- **2** Joystick nach oben / unten bewegen, bis **Benutzerdefiniert** markiert ist.
	- **Joystick** nach rechts bewegen, bis **E** markiert ist.
	- Wert manuell einstellen.

**3** -

**2** - Joystick nach oben / unten bewegen, um die gewünschte Farbpalette zu markieren und dann OK drücken.

# **7.7 Bildtyp**

Die Anzeige kann zwischen Infrarotbild und Echtbild (Digitalkamera) umgestellt werden.

- **1** Funktion **Bildtyp** wählen.
- **2 Joystick** nach oben oder unten bewegen und zwischen Infrarotbildoder Echtbild-Ansicht wählen.
- **3 OK** drücken um die Auswahl zu bestätigen.

## **7.8 Konfiguration**

### **7.8.1.1 Einstellungen**

### **Landeseinstellungen**

Die Sprache der Benutzeroberfläche kann eingestellt werden.

- **1 Konfiguration** → **Einstellungen** → **Landeseinstellungen** wählen.
- **2 Joystick** nach oben / unten bewegen, um die gewünschte Sprache zu markieren und dann **OK** drücken.

### **Zeit / Datum einstellen**

Uhrzeit und Datum können eingestellt werden. Zeit- und Datumsformat werden abhängig von der gewählten Sprache der Benutzeroberfläche automatisch gesetzt.

- **1 Konfiguration** → **Einstellungen** → **Zeit / Datum einstellen** wählen.
- **2 Joystick** nach rechts / links bewegen, um gewünschte Einstellmöglichkeit zu wählen.
- **3 Joystick** nach oben / unten bewegen, um den Wert einzustellen.
- **4** Nach Einstellung aller Werte

### **Temperatur-Einheit**

Die Temperatur-Einheit kann eingestellt werden.

**1** - **Konfiguration** → **Einstellungen** → **Temperatur-Einheit** wählen.

**2** - **Joystick** nach oben / unten bewegen, um die gewünschte Einheit zu markieren und dann **OK** drücken.

### **Energiespar-Optionen**

Die Beleuchtungsintensität des Displays kann eingestellt werden. Bei geringerer Intensität erhöht sich die Akkulaufzeit.

Die Zeit bis zum automatischen Abschalten kann eingestellt werden.

- **1 Konfiguration** → **Einstellungen** → **Energiespar-Optionen** wählen.
- **2 Joystick** nach oben / unten bewegen, um die gewünschte Intensitätsstufe zu markieren und dann **OK** drücken.

### **7.8.1.2 SuperResolution**

SuperResolution ist eine Technologie zur Verbesserung der Bildqualität. Hierzu wird bei jeder Aufnahme eine Sequenz von Bildern in der Wärmebildkamera gespeichert. Mit der Kamera, der App oder mit Hilfe der PC-Software wird ein Bild mit viermal mehr Messwerten ermittelt (keine Interpolation). Die geometrische Auflösung (IFOV) verbessert sich um den Faktor 1,6. Zur Verwendung der Funktion müssen folgende Bedingungen erfüllt sein:

- Die Kamera wird handgeführt.
- Die aufgenommenen Objekte bewegen sich nicht.

**1** - **Menü** → **Konfiguration** → **SuperResolution** wählen.

**2** - **OK** drücken, um die Funktion zu aktivieren bzw. zu deaktivieren.

### **7.8.1.3 JPEG speichern**

Infrarotbilder werden im Format BMT (Bild mit allen Temperaturdaten) gespeichert. Das Bild kann parallel dazu im JPEG-Format (ohne Temperaturdaten) gespeichert werden. Der Bildinhalt entspricht dem auf dem Display angezeigten Infrarotbild inklusive Skalenanzeige und Bildmarkierungen der gewählten Messfunktionen). Die JPEG-Datei wird unter dem gleichen Dateinamen wie die zugehörige BMT-Datei gespeichert und kann am PC geöffnet werden, auch ohne Verwendung der PC-Software IRSoft.

```
1 - Menü → Konfiguration → JPEG speichern wählen.
```
- **OK** drücken.
- **Joystick** nach oben/unten bewegen, bis **An/Aus** markiert ist.
- JPEG-Datei bei Bedarf mit Datum/Uhrzeit versehen. Dazu Funktion ein- bzw. ausschalten.

-

- Optionen
- Messeinstellungen
- Funk

### **7.8.3 Zertifikate**

**1 Menü** → **Konfiguration** → **Zertifikate** wählen.

- Zeigt die Funk-Zertifikate des Geräts an.

### **7.8.3.1 Vollbildmodus**

Die Skala und die Anzeige der Kurzwahltasten-Funktion können ausgeblendet werden.

**1** - **Menü** → **Konfiguration** → **Vollbildmodus** wählen.

 Bei aktiviertem Vollbildmodus werden Skala und Symbol der Kurzwahltaste ausgeblendet. Wird eine Taste betätigt, werden diese Elemente für kurze Zeit eingeblendet.

### **7.8.3.2 Einstellungen zurücksetzen**

### **Bildzähler zurücksetzen**

Nach einem Zurücksetzen beginnt die fortlaufende Bild-Nummerierung neu. Beim Speichern von Bildern werden bereits gespeicherte Bilder überschrieben, welche die gleiche Nummer haben!

Sichern Sie vor dem Zurücksetzen des Bildzählers alle gespeicherten Bilder, um ein mögliches Überschreiben zu verhindern.

**1** - **Menü** → **Konfiguration** → **Einstellungen zurücksetzen** wählen.

- **2** Funktion **Bildzähler zurücksetzen** wählen.
- **Bildzähler zurücksetzen?** wird angezeigt.
- **3** -

### **Werkseinstellungen**

Geräteeinstellungen können auf die Werkseinstellungen zurückgesetzt werden.

Zeit / Datum, Landeseinstellungen und Bildzähler werden nicht zurückgesetzt.

- **1 Menü** → **Konfiguration** → **Einstellungen zurücksetzen**.
- **2** Funktion **Werkseinstellungen** wählen.
- **Werkseinstellungen zurücksetzen?** wird angezeigt.

**3** -

# **8 Instandhaltung**

## **8.1 Akku laden**

**1** - Abdeckung des Schnittstellen-Terminals öffnen

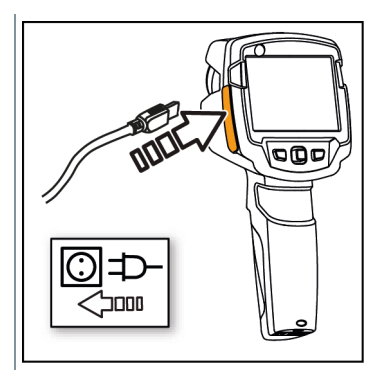

**2** - Ladekabel an die Micro-USB-Schnittstelle anschließen.

- **3** Netzteil an eine Netzsteckdose anschließen.
- **▶ Der Ladevorgang startet.** Bei komplett entleertem Akku beträgt die Ladedauer ca. 5 h.
- Es wird angezeigt, ob der Akku voll ist oder geladen wird.

## **8.2 Akku wechseln**

**WARNUNG**

**Schwerwiegende Verletzungsgefahr des Anwenders und/oder Zerstörung des Gerätes**

- > Es besteht Explosionsgefahr, wenn die Batterie durch einen falschen Typ ersetzt wird.
- > Entsorgen Sie gebrauchte/defekte Batterien entsprechend den gültigen gesetzlichen Bestimmungen.

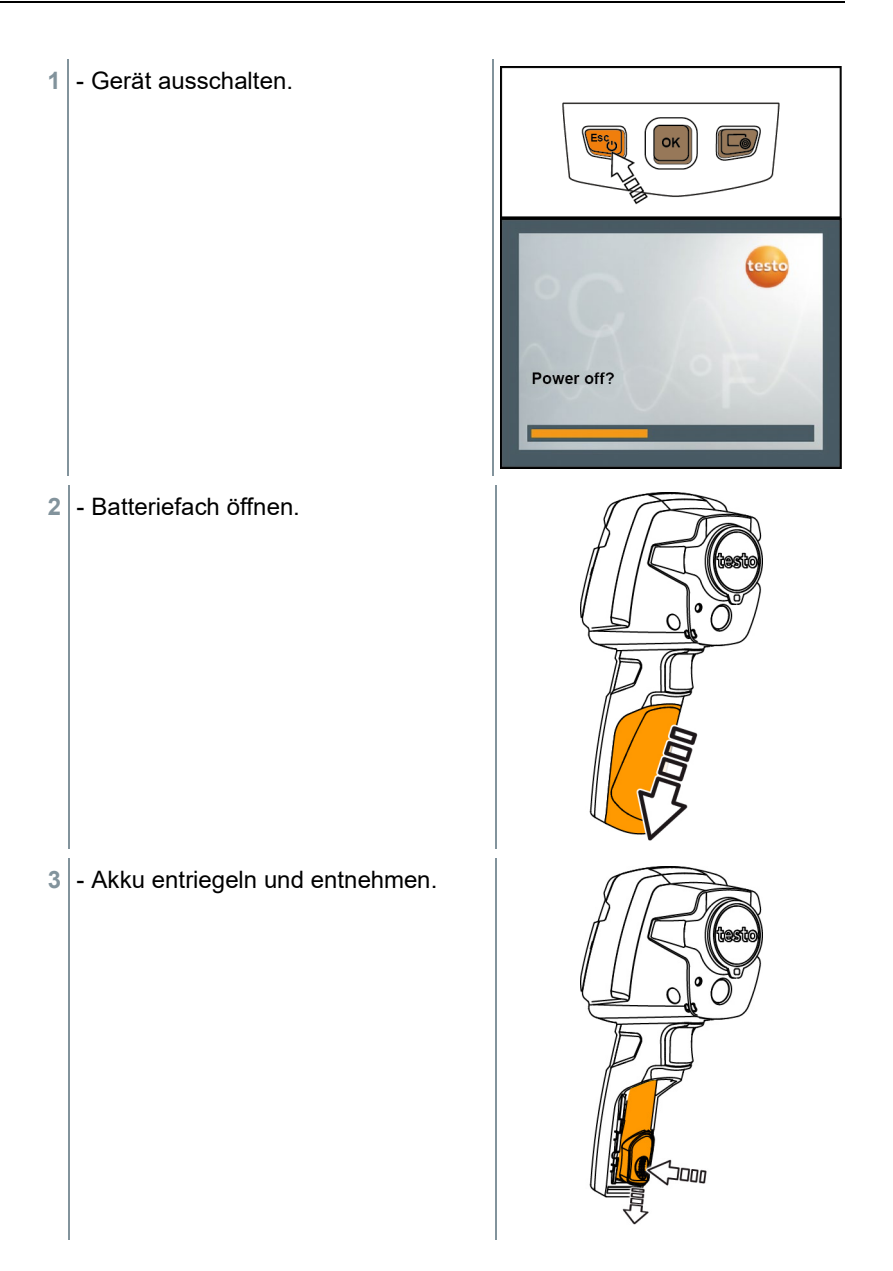

4 - Neuen Akku einsetzen und nach oben schieben, bis er einrastet.

**5** - Batteriefach schließen.

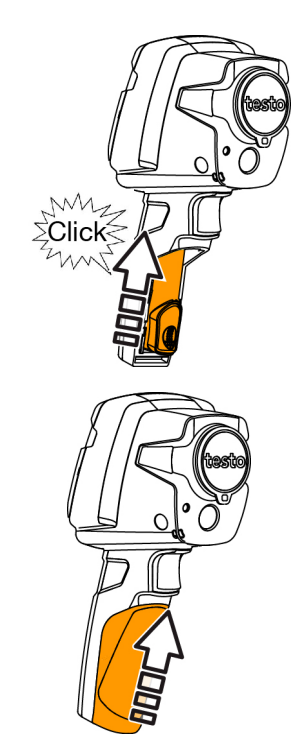

## **8.3 Gerät reinigen**

#### **Gerätegehäuse reinigen**

- Das Schnittstellenterminal ist verschlossen.
	- Das Batteriefach ist geschlossen.
- **1** Geräteoberfläche mit einem feuchten Tuch abreiben. Verwenden Sie dazu schwache Haushaltsreiniger oder Seifenlaugen.

#### **Objektiv, Display reinigen**

- **1** Reinigen Sie das Objektiv bei Verschmutzung mit einem Wattestäbchen.
- 2 Reinigen Sie das Display bei Verschmutzung mit einem Reinigungstuch (z. B. Mikrofasertuch).

## **8.4 Firmware Update**

Die aktuelle Firmware-Version befindet sich auf der www.testo.com. Es bestehen zwei Möglickeiten:

- Update durchführen mit IRSoft oder
- Update durchführen direkt mit der Wärmebildkamera

### **Firmware herunterladen**

- **1** Firmware herunterladen: **Firmware-testo-865-872.exe**
- **2** Datei entpacken: Doppelklick auf die exe-Datei

**FW\_T87x\_Vx.xx.bin** wird im ausgewählten Ordner abgelegt.

### **8.4.1 Update mit IRSoft durchführen**

### **8.4.1.1 Kamera vorbereiten**

- Al- Akku ist vollständig geladen oder das Netzgerät an der Kamera angeschlossen.
- **1** Computer und Kamera mit USB-Kabel verbinden.
- **2** Kamera einschalten.

### **8.4.1.2 Update durchführen**

- IRSoft ist aktiviert.
- **1 Kamera** → **Konfiguration** auswählen.
- **2** Auf **Wärmebildkamera konfigurieren** klicken.
	- Fenster **Kameraeinstellungen** ist geöffnet.
- **3 Geräteeinstellungen** → **Firmware Update** auswählen → **OK**.

**FW\_T87x\_Vx.xx.bin** wird angezeigt.

**4** - **Öffnen** auswählen.

Firmware Update wird ausgeführt.

 Automatischer Neustart der Wärmebildkamera. Update erfolgreich durchgeführt.

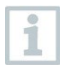

Unter Umständen meldet die Kamera: **Firmware Update finished. Please restart the device**. Ein Neustart wird nicht ausgeführt. Maßnahme:

- Nach 10 s die Kamera ausschalten und nach 3 s einschalten.
- Die aktuelle Firmeware-Version wird angezeigt.

### **8.4.2 Update mit der Kamera durchführen**

### **8.4.2.1 Kamera vorbereiten**

- Akku ist vollständig geladen oder das Netzgerät an der Kamera angeschlossen.
- **1** Kamera einschalten.
- **2** Abdeckung der Schnittstelle öffnen.
- **3** Computer und Kamera mit USB-Kabel verbinden.
	- Kamera wird als **MTP Device - testo\_8xx** im Windows-Explorer angezeigt.

### **8.4.2.2 Update durchführen**

- **1 FW\_T87x\_Vx.xx.bin-**Datei per Drag & Drop in das Kameraverzeichnis kopieren.
- 2<sup>|</sup> Warten, bis die Firmware kopiert wurde.

Firmware Update wird ausgeführt.

- **3** Fortschrittsanzeige beachten.
	- Automatischer Neustart der Wärmebildkamera. Update erfolgreich durchgeführt.

# **9 Tipps und Hilfe**

## **9.1 Fragen und Antworten**

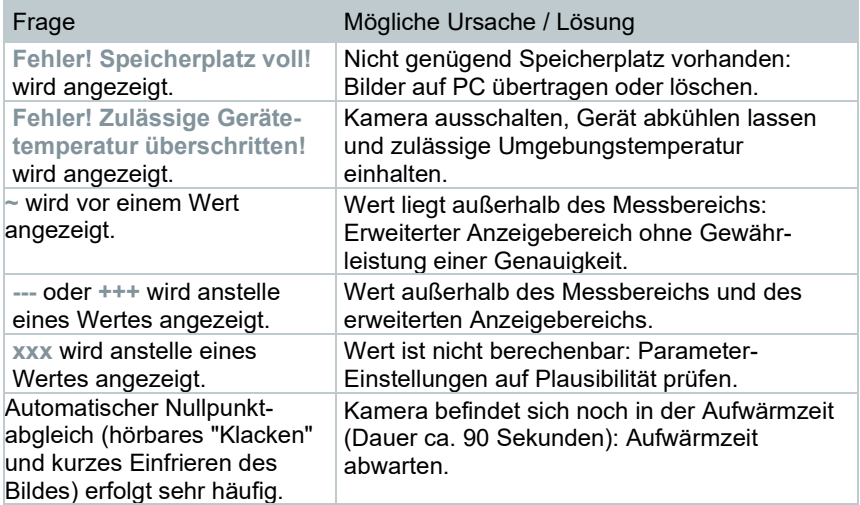

Falls wir Ihre Frage nicht beantworten konnten, wenden Sie sich bitte an Ihren Händler oder den Testo-Kundendienst. Die Kontaktdaten entnehmen Sie der Rückseite dieses Dokuments oder der Internetseite **[www.testo.com/service](http://www.testo.com/service-contant)[contact](http://www.testo.com/service-contant)**.

## **9.2 Zubehör und Ersatzteile**

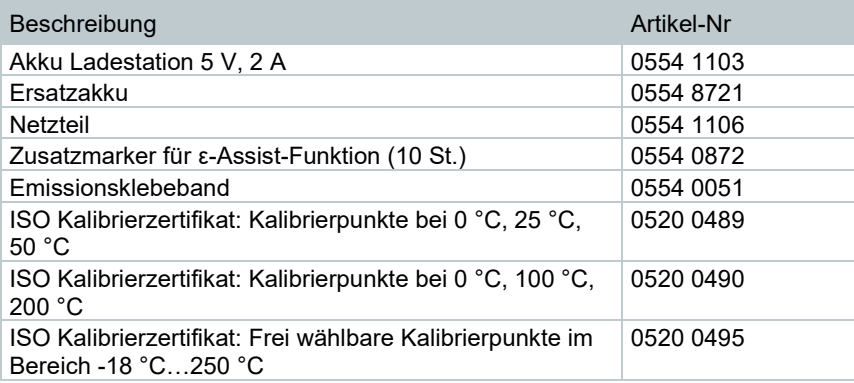

Weiteres Zubehör und Ersatzteile finden Sie in den Produktkatalogen und -broschüren oder im Internet unter **www.testo.com**.

# **10 Zulassungen und Zertifizierung**

Bitte beachten Sie hierzu die mitgelieferte Inbetriebnahmeanleitung testo 865, 868, 871, 872 (0973 8720).

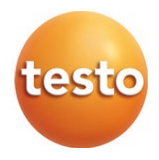

### **Testo SE & Co. KGaA**

Testo-Straße 1 79853 Lenzkirch Germany Tel.: +49 7653 681-0 Fax: +49 7653 681-7699 E-Mail: info@testo.de www.testo.de

0970 8681 de 02 – 11.2023